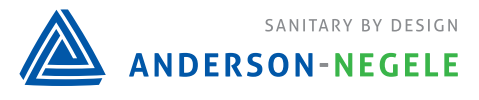

## **Troubleshooting Guide: ILM-4 FOOD**

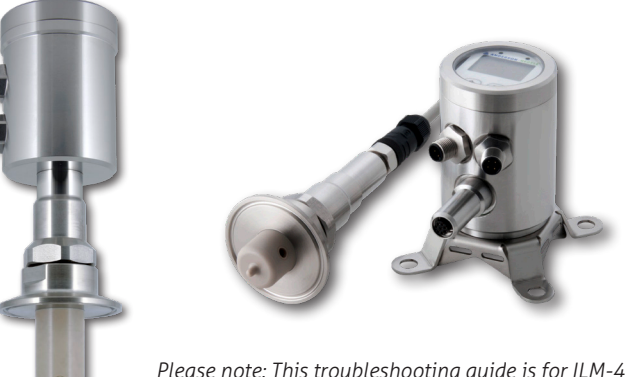

*Please note: This troubleshooting guide is for ILM-4 and ILM-4R models produced after April 2018*

# **ILM-4 Full Range Calibration Procedure**

#### **Calibrating using a full range**

- 1. Make sure you know the milli siemens range required for your system / process
- 2. Obtain good known conductivity reference solutions to complete the calibration. Typically, distilled water would be used as the low point, and you would select two reference solutions that would represent a mid-point and a high-point (at least 80% of full range) across your required range
- 3. Test the unit in each reference solution without making any adjustments and record all values
- 4. If the readings differ by the same amount in each solution, complete an Offset adjustment **(See Procedure A)** by using either the push buttons on the display or the MPI-200 Software/Cable
	- An offset adjustment is an addition or subtraction to the value to obtain a linear reading. For example, if the difference is +1 mS/cm, the offset would be a -1 mS/cm

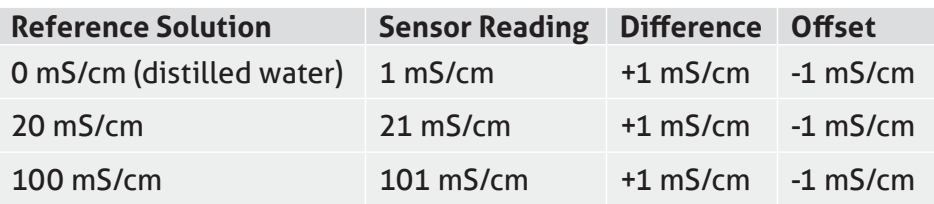

- 5. If the readings vary by a different amount in each solution, complete a Slope Adjustment **(See Procedure B)** by using either the push buttons on the display or the MPI-200 Software/Cable
	- The correction here will represent a % error. The default value should be 100% but can be adjusted down to a minimum of 75% or up to a maximum of 125% to yield the acceptable % error (standard deviation) needed for a linear reading for your process parameters. The slop adjustment may need to be completed multiple times to reach a linear reading.

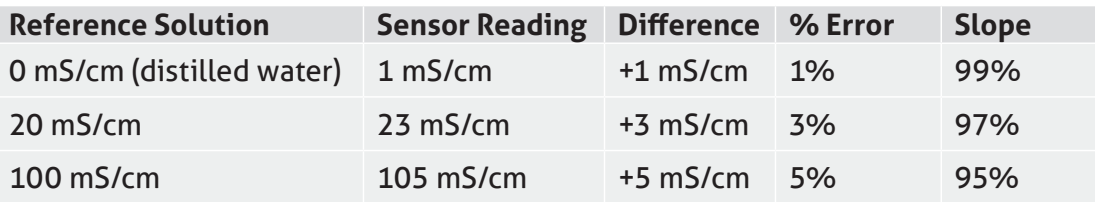

#### **Changing Offset using push buttons**

- 1. Long right press to Menu
- 2. Short right press down to Calibr.
- 3. Long right press to Calibration menu
- 4. Long right press to Conductivity 1
- 5. Long right press to highlight
- 6. Short right press to underscore leftmost digit
- 7. Long right press to highlight digit
- 8. Use left and right buttons to change as needed
- 9. Long right press to unhighlight
- 10. Short right press to underscore second digit
- 11. Long right press to highlight digit
- 12. Use left and right buttons to change as needed
- 13. Long right press to unhighlight
- 14. Short right press to highlight all
- 15. Long right press to Save Data?
- 16. Short right press for yes
- 17. Repeat as needed for Cond and Conductivity 2

#### **Changing Offset using MPI-200 Software**

- 1. Make sure unit is powered with 24V DC
- 2. Make sure green board on the adapter is facing towards the connectors on ILM
- 3. Open Software
- 4. Click on ILM-4
- 5. Click on Extras tab on top of screen
- 6. Select Calibration
- 7. Enter password (5315)
- 8. Click OK

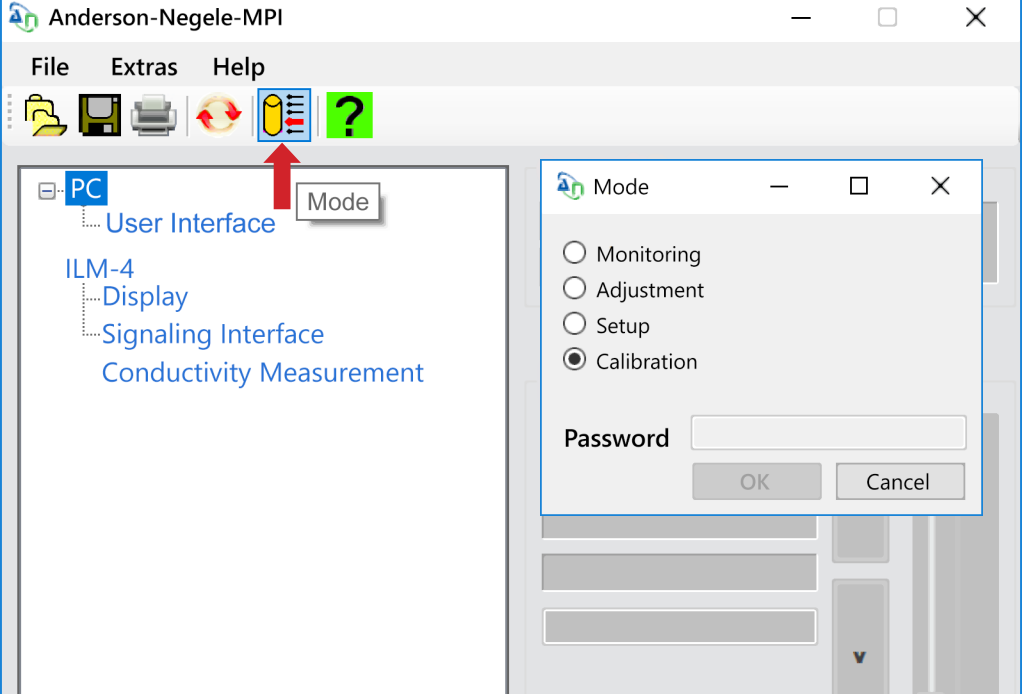

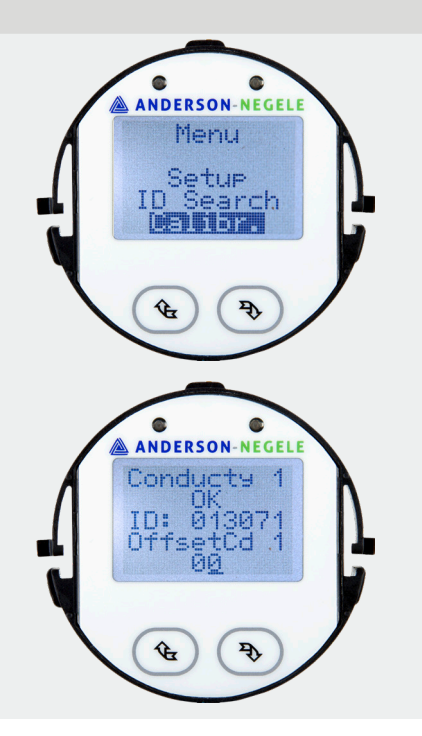

## **Changing Offset using MPI-200 Software (cont'd)**

- 9. Click on Conductivity Measurement
- 10. Click on Conductivity 1
- 11. Click on Offset Conductivity 1
- 12. Select red screwdriver to enable editing (1)
- 13. Use up and down arrows to adjust range (2)
- 14. Click on green check mark to save (3)

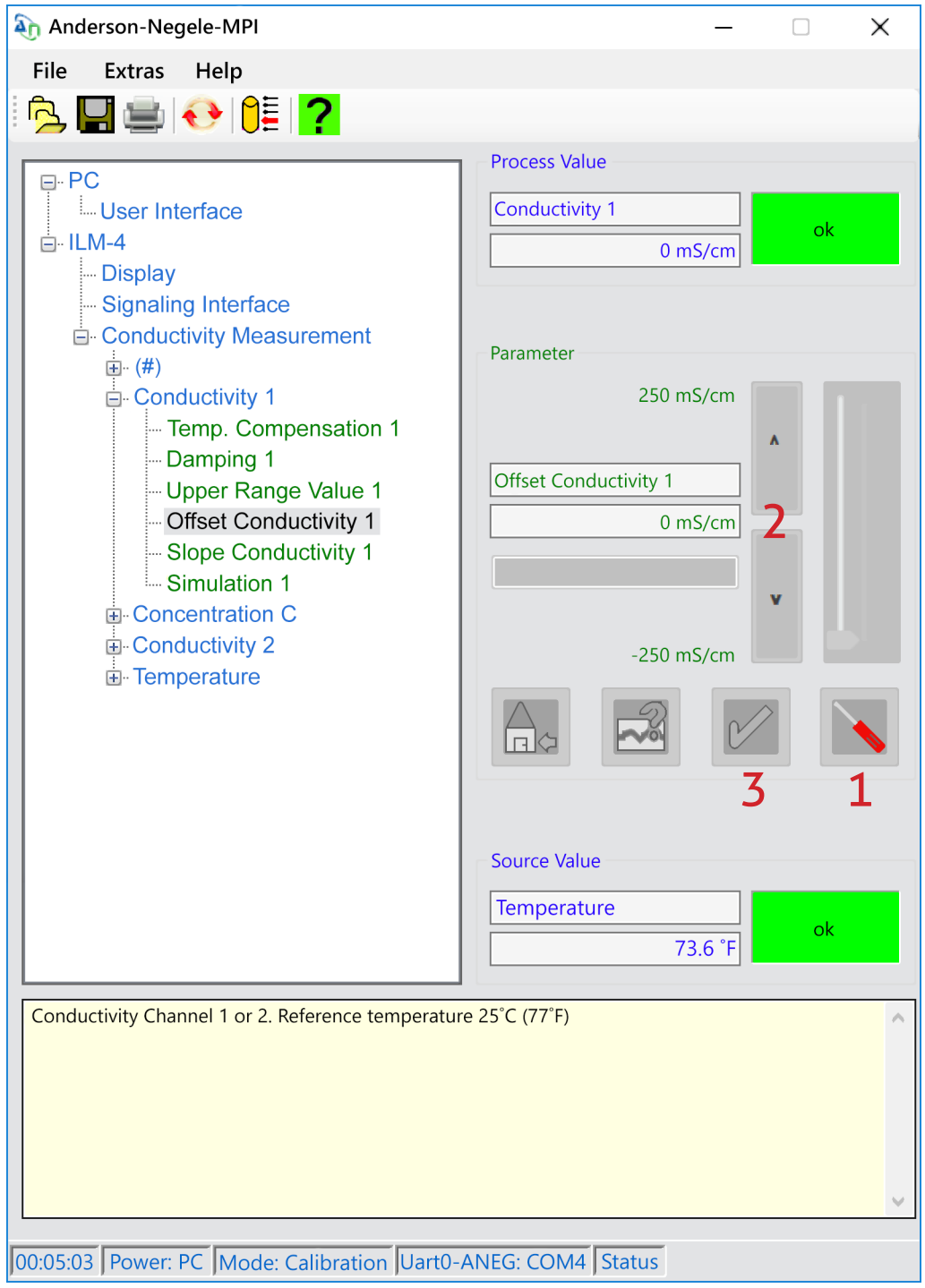

#### **Changing Slope Adjustment using push buttons**

- 1. Long right press to Menu
- 2. Short right press down to Calibr.
- 3. Long right press to Calibration menu
- 4. Short right presses down to Slope CD 1
- 5. Long right press to highlight
- 6. Short right press to underscore leftmost digit
- 7. Long right press to highlight digit
- 8. Use left and right buttons to change as needed
- 9. Long right press to unhighlight
- 10. Short right press to underscore second digit
- 11. Long right press to highlight digit
- 12. Use left and right buttons to change as needed
- 13. Long right press to unhighlight
- 14. Short right press to underscore third digit
- 15. Long right press to highlight digit
- 16. Use left and right buttons to change as needed
- 17. Long right press to unhighlight
- 18. Short right press to underscore fourth digit
- 19. Long right press to highlight digit
- 20. Use left and right buttons to change as needed
- 21. Long right press to unhighlight
- 22. Short right press to highlight all
- 23. Long right press to Save Data?
- 24. Short right press for yes
- 25. Repeat as needed for Cond and Conductivity 2

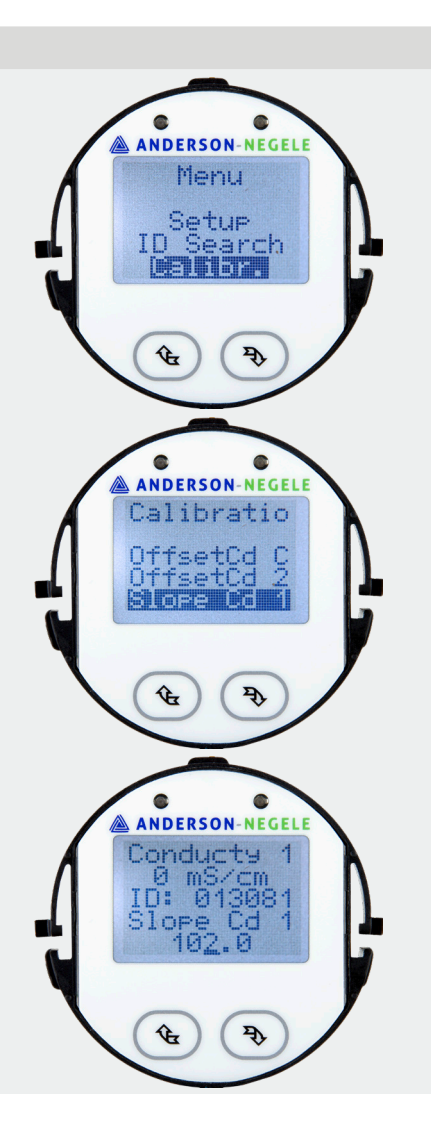

# **Changing Slope Adjustment using MPI-200 Software**

- 1. Make sure unit is powered with 24V DC
- 2. Make sure green board on the adapter is facing towards the connectors on ILM
- 3. Open Software
- 4. Click on ILM-4
- 5. Click on Extras tab on top of screen
- 6. Select Calibration
- 7. Enter password (5315)
- 8. Click OK

(Continued on following page)

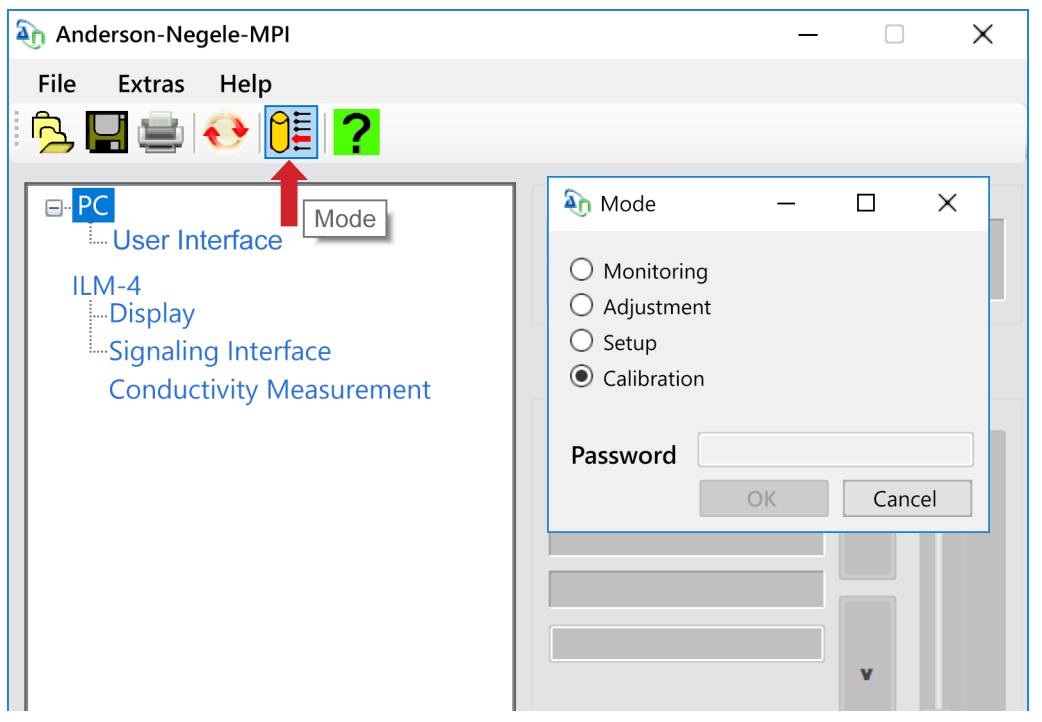

# **Changing Slope Adjustment using MPI-200 Software (cont'd)**

- 1. Click on Conductivity Measurement
- 2. Click on Conductivity 1
- 3. Click on Slope Conductivity 1
- 4. Select red screwdriver to enable editing (1)
- 5. Use up and down arrows to adjust range (2)
- 6. Click on green check mark to save (3)

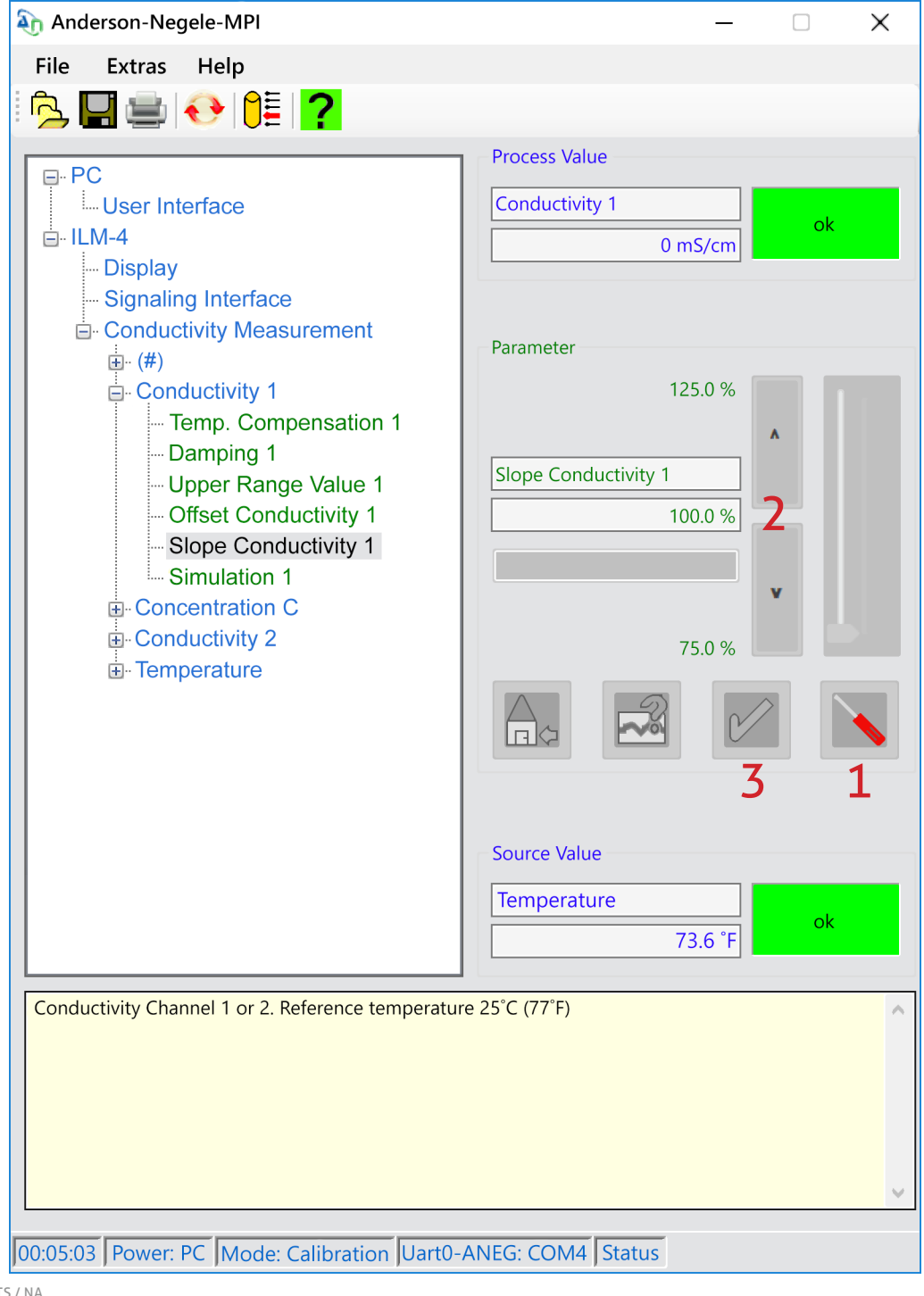

Anderson-Negele 156 Auriesville Road Fultonville, NY 12072 10027 / 0.1/ 2019-08-13 / T

Phone 800-833-0081 Fax 518-922-8997 info@anderson-negele.com

Tech. Support: techservice@anderson-negele.com Phone 800-833-0081